### *Σ η μ ε ι ώ σ ε ι ς γ ι α τ ο υ π ο λ ο γ ι σ τ ι κ ό φ ύ λ λ ο*

# ΕΙΣΑΓΩΓΗ ΣΤΟ ΕΧΟΕΙ.

Το λογισμικό αυτό μας διευκολύνει να **κατηγοριοποιήσουμε** τα δεδομένα μας, να τα **ταξινομήσουμε** με όποιον τρόπο θέλουμε και να κάνουμε **σύνθετους υπολογισμούς**, που θα μας οδηγήσουν σε χρήσιμες πληροφορίες. Επιπλέον μας επιτρέπει να **αποθηκεύσουμε** όλα τα στοιχεία και τα αποτελέσματά τους σε ένα αρχείο, ώστε να τα χρησιμοποιήσουμε κάποια άλλη στιγμή ή να τα **μοιράσουμε μέσω δικτύου**.

- Ένα **φύλλο εργασίας** (υπολογισμών) είναι ένα ορθογώνιο πλέγμα από **γραμμές** (65.536) και **στήλες** (256). Οι στήλες χαρακτηρίζονται με λατινικά γράμματα και οι γραμμές με αριθμούς.
- Κάθε αρχείο Excel (που ονομάζεται και βιβλίο), περιέχει 3 φύλλα εργασίας (Worksheets) τα οποία ονομάζονται φύλλο1,φύλλο2 και φύλλο3, εμείς όμως μπορούμε να προσθέσουμε επιπλέον φύλλα, αν το επιθυμούμε.
- Στο σημείο που τέμνεται μια στήλη με μια γραμμή δημιουργείται ένα **κελί** (cell).
- **Ενεργό κελί**, είναι το κελί που έχει επιλεγεί και ξεχωρίζει από το έντονο πλαίσιο γύρω του. Το ενεργό κελί είναι αυτό που εργαζόμαστε (καταχωρούμε δεδομένα, εισάγουμε έναν τύπο ή διορθώνουμε) και το όνομά του εμφανίζεται μέσα στο πλαίσιο ονόματος της γραμμής των Τύπων.
- **Διεύθυνση κελιού** ονομάζουμε το γράμμα της στήλης και τον αριθμό της γραμμής που βρίσκεται το ενεργό κελί π.χ. C5. Η διεύθυνση ενός κελιού λέγεται **αναφορά κελιού** και πρέπει πάντα να γράφεται με αγγλικούς χαρακτήρες
- **Γραμμή τύπων** (ή γραμμή διορθώσεων), είναι μία ξεχωριστή γραμμή που εμφανίζει το περιεχόμενο του ενεργού κελιού. Στη γραμμή αυτή μπορείτε να επεξεργάζεστε και να διορθώνετε το περιεχόμενο του ενεργού κελιού του φύλλου σας. Αριστερά είναι το πλαίσιο ονόματος, στο οποίο εμφανίζεται η διεύθυνση του ενεργού κελιού ή η ενεργή περιοχή και δεξιά το περιεχόμενο του ενεργού κελιού. Στο Excel οι διορθώσεις μπορούν να γίνουν και μέσα στα κελιά, κάνοντας διπλό κλικ στο κελί ή πατώντας το πλήκτρο <F2>, χωρίς να χρειάζεται να διορθώσετε τη γραμμή των τύπων.

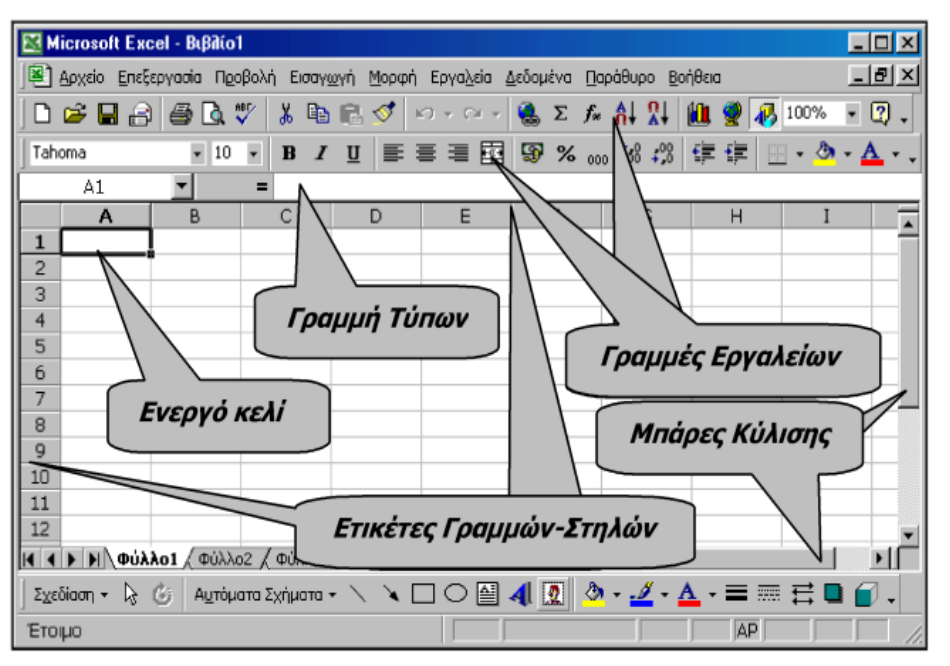

- Για να μετακινηθείτε και να ενεργοποιήσετε ένα άλλο κελί, μπορείτε να το κάνετε είτε κάνοντας κλικ με το ποντίκι σας σε ένα άλλο κελί, είτε μετακινώντας το ενεργό κελί με τα βελάκια.
- Όταν ένα κελί περιέχει μία μεγάλη λέξη, που δεν χωράει, τότε μέσα στο κελί βλέπουμε ένα μόνο τμήμα της λέξης. Η υπόλοιπη λέξη θα συνεχίζεται στα διπλανά κελιά, αν αυτά είναι κενά!
- Μπορώ να χρησιμοποιήσω τη μέθοδο «σύρε και άσε» (drag and drop), για να μεγαλώσω το μέγεθος μίας στήλης, προκειμένου να χωρέσουν τα περιεχόμενα σε ένα κελί.

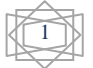

### 3o Γυμνάσιο Περάματος Νίκος Καρυώτης Καρυώτης Καρυώτης Καρυώτης Καρυώτης Καρυώτης Καρυώτης Καρυώτης Καρυώτης Κ

# *Α Λ Λ Α Γ Η Π Λ Α Τ Ο Υ Σ Σ Τ Η Λ Η Σ*

Έστω ότι θέλουμε να αυξήσουμε το πλάτος της στήλης **Α** ώστε να είναι ορατά όλα τα δεδομένα της:

- Τοποθετούμε το δείκτη του ποντικιού στο όριο μεταξύ των επικεφαλίδων της στήλης Α και της στήλης Β.
- Κρατάμε πατημένο το αριστερό πλήκτρο του ποντικιού και σύρουμε προς τα δεξιά
- Καθώς σύρουμε, διαπιστώνουμε ότι εμφανίζεται μια κατακόρυφη γραμμή και ένα πλαίσιο. Η κατακόρυφη γραμμή μας δείχνει το νέο πλάτος της στήλης, ενώ στο πλαίσιο βλέπουμε το πλάτος της στήλης σε χαρακτήρες.
- Αφήνουμε το αριστερό πλήκτρο του ποντικιού.
- Το πλάτος της στήλης Α αλλάζει.

## *Α Λ Λ Α Γ Η Υ Ψ Ο Υ Σ Γ Ρ Α Μ Μ Η Σ*

Έστω ότι θέλουμε να αυξήσουμε το ύψος της γραμμής **1** σε **30** στιγμές, ακολουθούμε τα εξής βήματα:

- Τοποθετούμε το δείκτη του ποντικιού στο κάτω όριο της επικεφαλίδας της γραμμής **1**.
- Πατάμε το αριστερό πλήκτρο του ποντικιού και σύρουμε το δείκτη του ποντικιού προς τα κάτω.
- Όταν το ύψος της γραμμής γίνει περίπου 30 στιγμές, αφήνουμε το αριστερό πλήκτρο του ποντικιού.

# *Ε Π Ι Λ Ο Γ Η Σ Τ Η Λ Η Σ / Γ Ρ Α Μ Μ Η Σ*

Έστω ότι θέλουμε να επιλέξουμε τη στήλη Α κάνουμε τα παρακάτω:

- Τοποθετούμε το δείκτη του ποντικιού στην επικεφαλίδα της στήλης Α. Ο δείκτης αλλάζει μορφή σε κάτω βέλος.
- Πατάμε το αριστερό πλήκτρο του ποντικιού και επιλέγονται όλα τα κελιά της στήλης.

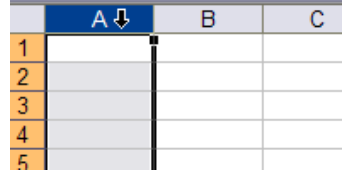

Αντίστοιχα λειτουργούμε και για την Επιλογή γραμμής

## *Ε Ι Σ Α Γ Ω Γ Η Σ Τ Η Λ Η Σ / Γ Ρ Α Μ Μ Η Σ ( I n s e r t C o l u m n s / R o w s )*

Για να εισάγουμε μια στήλη, για παράδειγμα μεταξύ των στηλών Α και Β επιλέγουμε τη στήλη Β.

 Κάνουμε Δεξί κλικ και πατάμε Εισαγωγή. Η καινούρια στήλη εμφανίζεται από τα αριστερά της στήλης που έχουμε αρχικά επιλέξει.

Αντίστοιχα λειτουργούμε και για Εισαγωγή Γραμμής (Insert  $\rightarrow$  Row) Η καινούρια γραμμή εμφανίζεται πάνω από τη γραμμή που έχουμε αρχικά επιλέξει.

## *Δ Ι Α Γ Ρ Α Φ Η Σ Τ Η Λ Η Σ / Γ Ρ Α Μ Μ Η Σ*

- Επιλέγουμε τη στήλη (ή γραμμή), κάνουμε Δεξί κλικ, και στη συνέχεια πατάμε στην επιλογή Διαγραφή.
- Αν είμαστε σε κελί, κάνουμε Δεξί κλικ, και στη συνέχεια πατάμε στην επιλογή Διαγραφή και επιλέγουμε το πώς θα μετακινηθούν οι στήλες (ή οι γραμμές ).

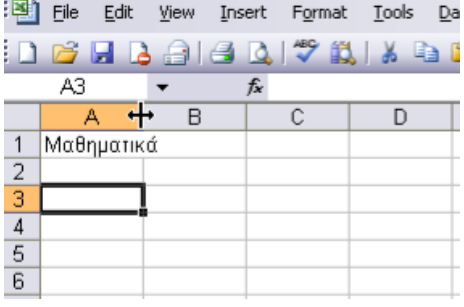

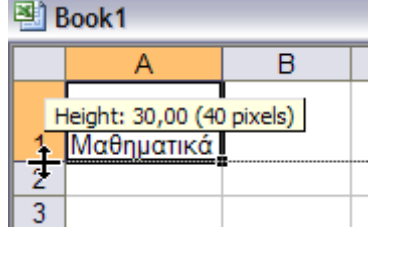

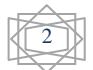

### 3o Γυμνάσιο Περάματος Νίκος Καρυώτης Καρυώτης Καρυώτης Καρυώτης Καρυώτης Καρυώτης Καρυώτης Καρυώτης Καρυώτης Κ

## *Α Λ Γ Ε Β Ρ Ι Κ Ε Σ Π Α Ρ Α Σ Τ Α Σ Ε Ι Σ*

Για να εισάγω μία αλγεβρική παράσταση σε ένα κελί, πρέπει πρώτα να πληκτρολογήσω το σύμβολο: **=**

Τα σύμβολα των μαθηματικών πράξεων στον Η/Υ είναι τα εξής:

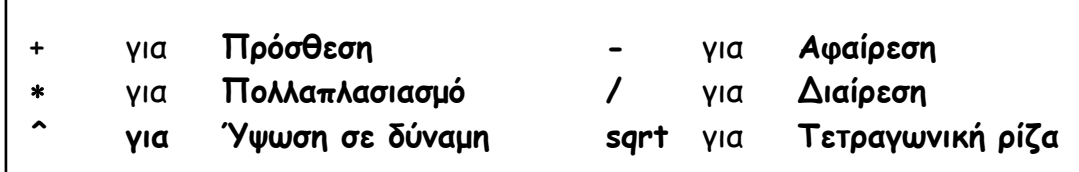

Επίσης:

- Η προτεραιότητα των πράξεων είναι ίδια με αυτή που ισχύει στα μαθηματικά &
- Η σειρά των πράξεων με την ίδια προτεραιότητα γίνεται από τα αριστερά προς τα δεξιά.

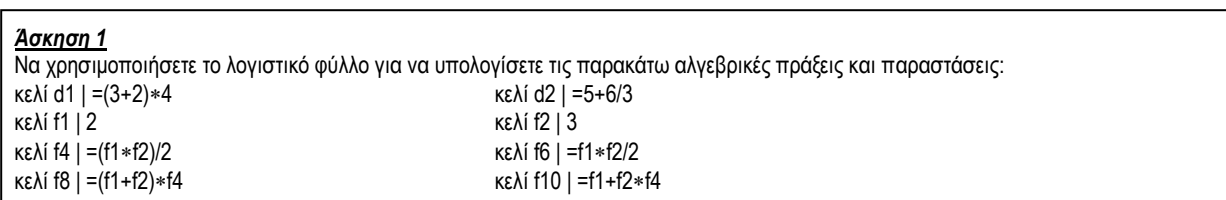

## *Ε Υ Ρ Ο Σ Ι Σ Χ Υ Ο Σ - « Π ε ρ ι ο χ ή κ ε λ ι ώ ν » ( R a n g e )*

- **Εύρος ισχύος ή Αναφορά περιοχής**, είναι μία περιοχή κελιών στην οποία θα αναφέρονται ό,τι ενέργειες κάνουμε.
- Το όνομα 2 κελιών που χωρίζονται από το σύμβολο της διπλής τελείας (**:**) , ορίζουν το πάνω αριστερό και το κάτω δεξί κελί, αντίστοιχα, μιας επιλεγμένης περιοχής (π.χ. Α3:D8).

Για παράδειγμα θέλουμε να επιλέξουμε την περιοχή κελιών **B2:C4**, κάνουμε τα εξής:

- Πατάμε στο κελί **Β2** και κρατάμε πατημένο το αριστερό πλήκτρο του ποντικιού
- Σύρουμε προς τα κάτω και δεξιά μέχρι και το κελί **C4**

Μπορούμε ακόμα να επιλέξουμε μια περιοχή κελιών:

- Χρησιμοποιώντας το πλήκτρο **SHIFT** και τα βέλη του πληκτρολογίου ή
- Επιλέγοντας το πρώτο κελί, κρατώντας πατημένο το πλήκτρο SHIFT και πατώντας επάνω στο τελευταίο κελί της περιοχής.

### *Επιλογή μη γειτονικών περιοχών κελιών*

 Πατάμε και κρατάμε πατημένο το πλήκτρο **Ctrl** και επιλέγουμε τα κελιά που μας ενδιαφέρουν κάνοντας πάνω τους «κλικ». Θα παρατηρήσουμε τότε πως τα κελιά θα έχουν ανάμεσά τους το «**;» π.χ. (Β5;J21;P8)**

## **> ΠΕΡΙΕΧΟΜΕΝΑ ΚΕΛΙΩΝ**

- Κείμενο (αριστερή στοίχιση)
- Αριθμητικές τιμές (δεξιά στοίχιση)
- Ημερομηνία, ώρα
- Απλούς Τύπους (ξεκινούν με το =)
- Συναρτήσεις (ξεκινούν με το =)
- Σύνθετους τύπους (απλές πράξεις και συναρτήσεις) (ξεκινούν με το =)

## *Λ Α Β Η Σ Υ Μ Π Λ Η Ρ Ω Σ Η Σ – Α Υ Τ Ο Μ Α Τ Η Σ Υ Μ Π Λ Η Ρ Ω Σ Η*

**Λαβή συμπλήρωσης** είναι ένα μικρό τετραγωνάκι που βρίσκεται στην κάτω δεξιά γωνία του ενεργού κελιού.

Όταν μετακινήσουμε το δείκτη του ποντικιού πάνω στη λαβή συμπλήρωσης, τότε αυτός θα πάρει τη μορφή ενός σταυρού  $(+)$ .

### *Ά σ κ η σ η 2*

**(1)** Στο κελί Α3 γράψτε το όνομα σας.

- **(2)** Μετακινήστε το ποντίκι πάνω στη λαβή συμπλήρωσης του κελιού Α3 (ο δείκτης του ποντικιού γίνεται: +)
- **(3)** Κρατήστε πατημένο το ποντίκι και σύρετε τη λαβή συμπλήρωσης προς τα κάτω ή προς τα δεξιά για λίγα κελιά.
- **(4)** Ελευθερώστε το ποντίκι. Τι παρατηρείτε;

Η παραπάνω διαδικασία ονομάζεται **Αυτόματη Συμπλήρωση Περιοχής.**

### *Ά σ κ η σ η 3*

**(1)** Στο κελί **C5** πληκτρολογήστε τη λέξη: **ΔΕΥΤΕΡΑ**

**(2)** Μετακινήστε το ποντίκι πάνω στη λαβή συμπλήρωσης του κελιού C5 (ο δείκτης του ποντικιού γίνεται: +) **(3)** Κρατήστε πατημένο το ποντίκι και σύρετε τη λαβή συμπλήρωσης προς τα κάτω ή προς τα δεξιά για λίγα κελιά.

**(4)** Ελευθερώστε το ποντίκι. Τι παρατηρείτε;

Η παραπάνω διαδικασία ονομάζεται **Αυτόματη Συμπλήρωση Ακολουθίας.**

## *Σ Υ Γ Χ Ω Ν Ε Υ Σ Η Κ Ε Λ Ι Ω Ν*

- Για να συγχωνεύσω (ενοποιήσω) για παράδειγμα τα κελιά Α1 έως C1 πρέπει πρώτα να τα επιλέξω («μαυρίσω») **XIL** 9 - 0 - BD 3 QF
- Στη συνέχεια πατάω το κουμπί της  **συγχώνευσης**

Ή πατάω **δεξί κλικ** και **Μορφοποίηση κελιών**

**Στοίχιση** και και κάνω την επιλογή που θέλω.

## *Α Ν Α Δ Ι Π Λ Ω Σ Η Κ Ε Ι Μ Ε Ν Ο Υ*

 Επιλέγω το κελί και στη συνέχεια πατάω το κουμπί της  **αναδίπλωσης**

Ή πατάω **δεξί κλικ** και **Μορφοποίηση κελιών Στοίχιση** και κάνω την επιλογή που θέλω.

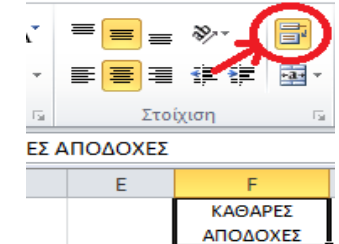

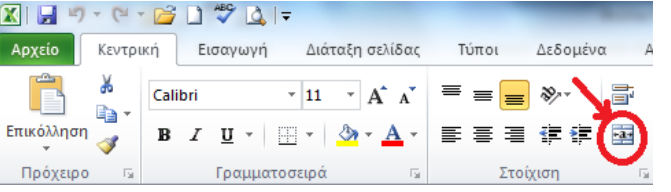

5

*Σ Υ Ν Α Ρ Τ Η Σ Ε Ι Σ*

- Οι συναρτήσεις μας βοηθούν να κάνουμε πιο εύκολα κάποιες συνηθισμένες πράξεις (μαθηματικές ή λογικές) σε ένα λογιστικό φύλλο.
- Οι συναρτήσεις **Max (εύρος)** & **Min (εύρος)** βρίσκουν αντίστοιχα, τη μεγαλύτερη & τη μικρότερη τιμή από μία ομάδα κελιών (άσκηση 5).
- Η συνάρτηση **Sum (εύρος)** βρίσκει το άθροισμα των τιμών από μία ομάδα κελιών (άσκηση 7).
- Η συνάρτηση **Average (εύρος)** βρίσκει το μέσο όρο των τιμών από μία ομάδα κελιών (άσκηση 8).
- Η συνάρτηση **Countif (εύρος; "λέξη")** μετράει και εμφανίζει πόσες φορές εμφανίζεται η «λέξη», σε μία ομάδα κελιών (άσκηση 9).
- Η **συναρτήσεις Countif** και **If** ανήκουν στην κατηγορία των **λογικών συναρτήσεων**. Οι λογικές συναρτήσεις χρησιμοποιούν τους παρακάτω τελεστές:
	- **= ίσο**
	- **> μεγαλύτερο**
	- **< μικρότερο**
	- **>= μεγαλύτερο ή ίσο**
	- **<= μικρότερο ή ίσο**
	- **<> διάφορο**

Οι τελεστές χρησιμοποιούνται προκειμένου να ελεγχθεί αν κάτι είναι **αληθές** ή **ψευδές**. Αν είναι **αληθές** επιστρέφεται μία τιμή, αν είναι **ψευδές** επιστρέφεται μία άλλη τιμή (βλέπε άσκηση 7).

### *Ά σ κ η σ η 4*

Στο παρακάτω φύλλο εργασίας φαίνονται οι θερμοκρασίες που σημειώθηκαν σε 10 ελληνικές πόλεις για το μήνα Ιανουάριο.

**(α)** Να βρείτε τη μεγαλύτερη και τη μικρότερη από τις παρακάτω θερμοκρασίες και να τις εμφανίσετε στα κελιά b13 & b15 αντίστοιχα.

**(β)** Να **ταξινομήσετε** τα δεδομένα σας, από τη μικρότερη προς τη μεγαλύτερη θερμοκρασία.

**(γ)** Να **ταξινομήσετε** τα δεδομένα σας, κατά αλφαβητική σειρά.

**(δ)** Να αποθηκεύσετε την εργασία με το όνομα **ΘΕΡΜΟΚΡΑΣΙΕΣ**.

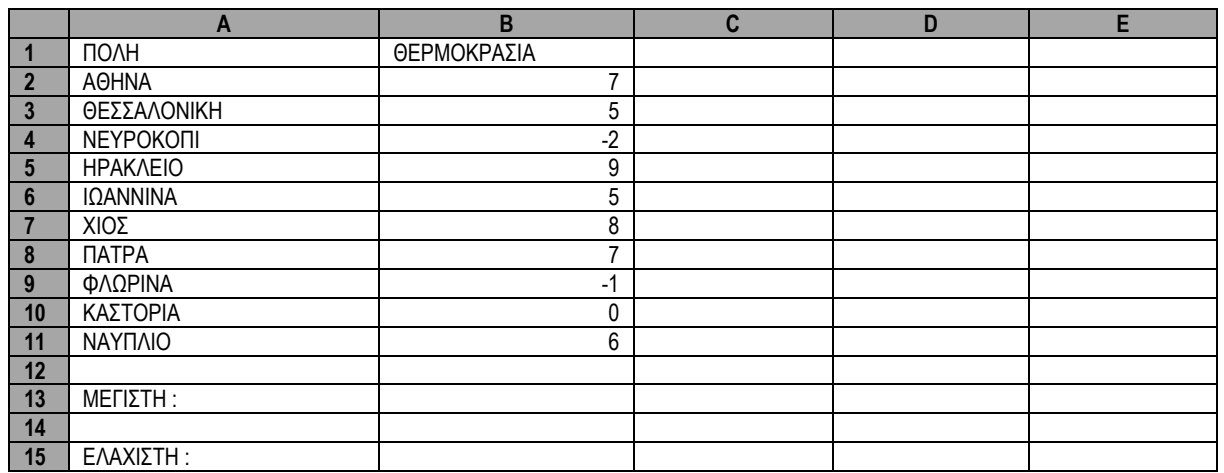

### *Απάντηση*

(α) Θα χρησιμοποιήσουμε τις συναρτήσεις **max** & **min**.

- (β) Επιλέγω τα κελιά που θέλω να ταξινομήσω, δηλαδή την περιοχή **a1:b11**
	- Κάνω κλικ στο κουμπί **«Ταξινόμηση & φιλτράρισμα»** της καρτέλας **«Κεντρική»** και επιλέγω την **«Προσαρμοσμένη ταξινόμηση…»**
	- Επιλέγω **«Ταξινόμηση κατά»** πόλη ή θερμοκρασία και ταξινομώ **«αλφαβητικά»** ή **«από το μικρότερο προς το μεγαλύτερο»**

Πατάω **Ο.Κ.**

### *Ά σ κ η σ η 5*

Στο παρακάτω φύλλο εργασίας, φαίνονται τα εβδομαδιαία έσοδα & έξοδα του μικρού Βασίλη.

**(α)** Να βρείτε το σύνολο των εσόδων & των εξόδων και να τα εμφανίσετε στα κελιά C9 & E9 αντίστοιχα.

**(β)** Να βρείτε τη διαφορά: ΕΣΟΔΑ – ΕΞΟΔΑ και να την εμφανίσετε στο κελί Ε11.

**(γ)** Να αποθηκεύσετε την εργασία σας με το όνομα: **ΙΣΟΛΟΓΙΣΜΟΣ**.

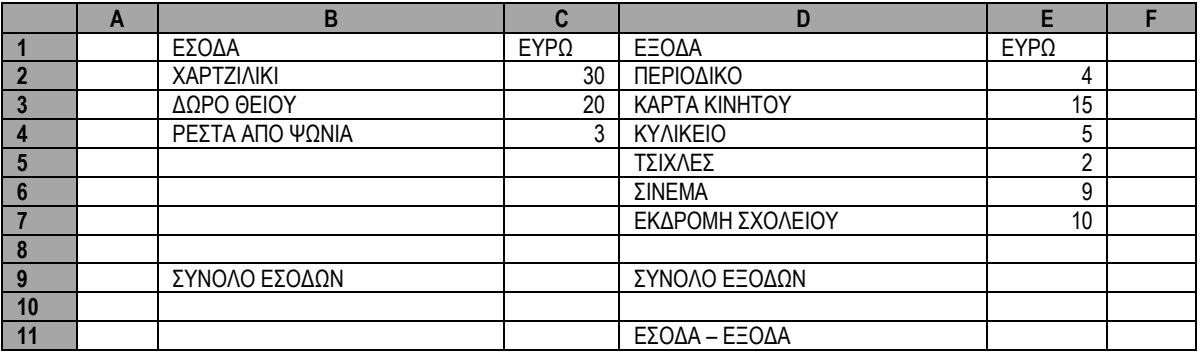

### *Ά σ κ η σ η 6*

Στο παρακάτω φύλλο εργασίας, φαίνεται ο έλεγχος προόδου του μικρού Βασίλη.

**(α)** Να βρείτε το ΜΕΣΟ ΟΡΟ του 1ου , 2ου & 3ου τριμήνου και να τον εμφανίσετε στα κελιά C13, D13 & E13.

**(β)** Να βρείτε τoν ΤΕΛΙΚΟ ΒΑΘΜΟ για κάθε μάθημα και να τον εμφανίσετε στα κελιά F2, F3,F4, … ,F11

**(γ)** Να αποθηκεύσετε την εργασία σας με το όνομα: **ΕΛΕΓΧΟΣ**.

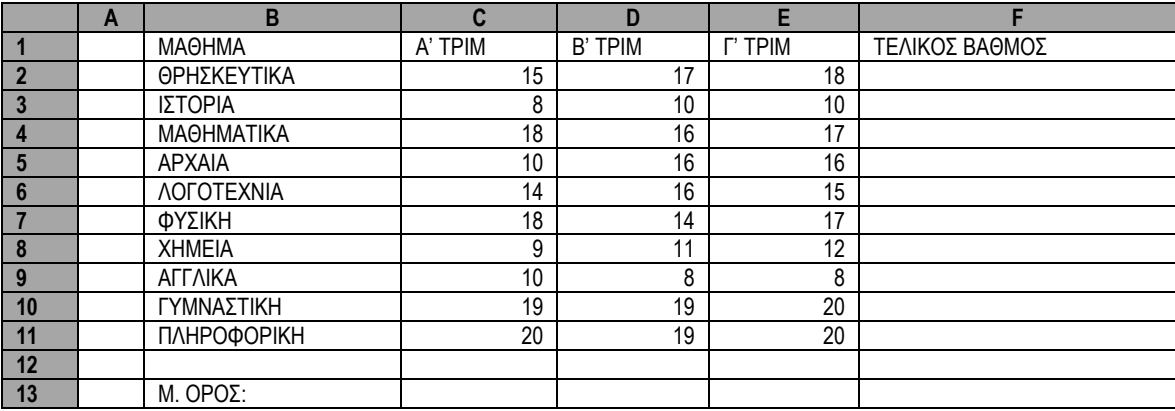

### *Ά σ κ η σ η 7*

Στο παρακάτω φύλλο εργασίας, παρουσιάζονται οι βαθμοί των μαθητών μίας τάξης για τα 3 τρίμηνα.

**(α)** Στα κελιά **e2 έως e11** να συμπληρώσετε το μέσο όρο των 3 τριμήνων για κάθε μαθητή.

**(β)** Στα κελιά **d13 και d14** να εμφανίσετε τον αριθμό των αγοριών και των κοριτσιών της τάξης.

**(γ)** Στα κελιά **f2 έως f11** να συμπληρωθεί η λέξη: «**ΠΕΡΑΣΕ**» αν ο μέσος όρος του μαθητή είναι μεγαλύτερος ή ίσος του 10. Αλλιώς, να εμφανίζεται η φράση: «**ΔΕΝ ΠΕΡΑΣΕ**».

**(δ)** Να αποθηκεύσετε την εργασία σας με το όνομα: **ΒΑΘΜΟΙ**.

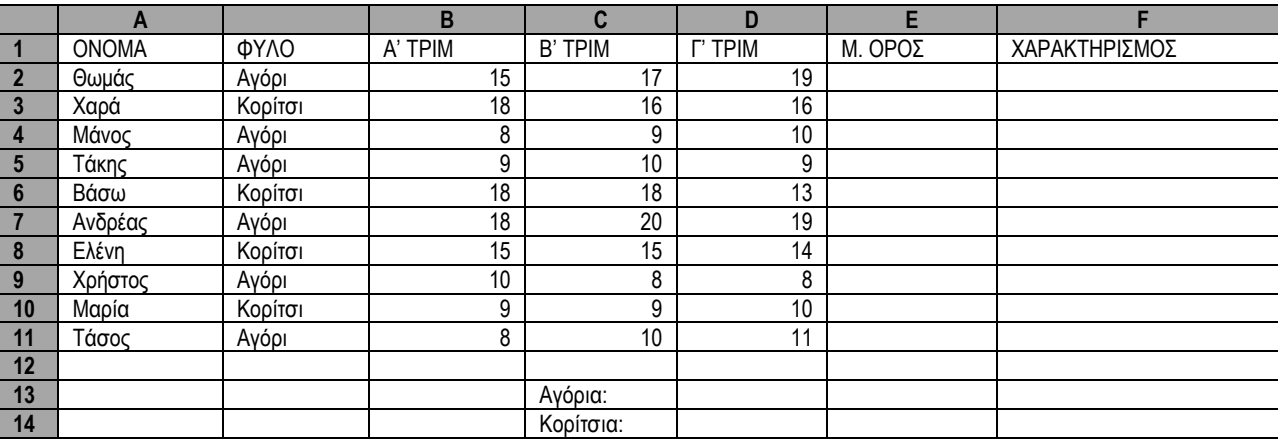